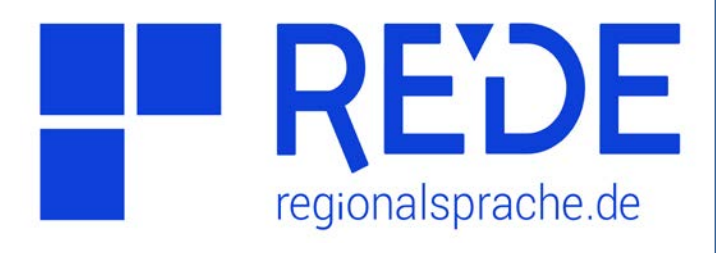

## **Aufgabe 7**

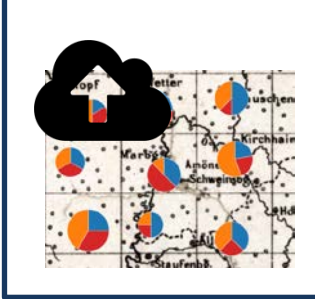

**Karte erstellen (csv-Import)**

- **1. Importieren Sie die csv-Datei "Testdaten SprachGIS.csv".**
- **2. Ordnen Sie Ihre Orte den REDE-System-Orten zu.**
- **3. Visualisieren Sie die Daten als Kreisdiagramme.**

>> Sie wollen eigene Karten in REDE erstellen und publizieren? Sie haben Fragen oder Wünsche zum Import oder zur Visualisierung? Sprechen Sie uns an oder schreiben Sie uns eine E-Mail an: kontakt@regionalsprache.de <<

## **Anleitung**

- **1. csv-Datei importieren**
- a) Klicken Sie im Ebenenmanager auf das **>Import-Symbol** (Upload-Wolke) und wählen Sie "csv" aus. Das Import-Werkzeug öffnet sich.
- b) Ziehen Sie per Drag&Drop die csv-Datei **"Testdaten SprachGIS.csv"** auf dem Desktop in den **>Import-Bereich**. (Sie können die csv-Datei auch öffnen und die Daten per Copy&Paste in den Importbereich eingeben.)
- c) Die Daten werden automatisch geladen und im unteren Bereich in >Tabellenform (**Vorschautabelle**) dargestellt. Die ersten beiden Spalten ("Lon" und Lat") enthalten geografische Koordinaten, Spalte 3 bis 5 stehen für Antworthäufigkeiten verschiedener Varianten. Die Werte simulieren Ergebnisse einer Fragebogenerhebung mit mehreren Informanten/ Antworten pro Ort und drei linguistischen Varianten.

## **2. Zuordnung zu REDE-System-Orten**

- a) Klicken Sie auf unter "Daten prüfen und ergänzen" auf das Feld >"REDE GID Spalte **einfügen"**, um die geografischen Angaben den systemeigenen REDE-Orten zuzuordnen.
- b) Klicken Sie anschließend auf >"Importiere **Daten in die Karte"**, um die Daten aus der Vorschau-Tabelle in die Karte zu laden. Die den Daten zugeordnete Ortspunkte werden in einer neuen Ebene in der Kartenansicht angezeigt.

## **3. Daten als Kreisdiagramme visualisieren**

- a) Zoomen Sie auf die Ortspunkte (Marburger Raum).
- b) Öffnen Sie das **>Statistische Werkzeug** unter **>Werkzeuge**.
- c) Wählen Sie die **>Farben** für die Darstellung der Varianten nach Wunsch aus.
- d) Aktivieren Sie **>"Skalieren"** und passen Sie die **>Größe** der Kreisdiagramme auf den Wert 50 an.
- e) Klicken Sie auf >"Visualisiere". In der Kartenansicht werden Ihnen nun Kreisdiagramme für die Daten angezeigt.